# Defense OrchestratorへのオンボードFDM

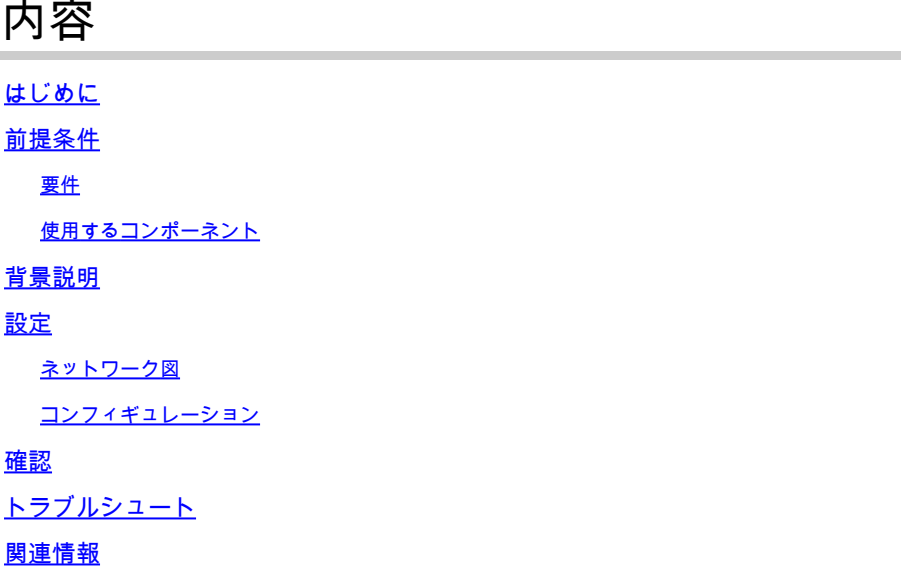

# はじめに

このドキュメントでは、登録キーを使用して、Firepower Device Manager(FDM)によって管理さ れるデバイスをCisco Defense Orchestrator(CDO)にオンボーディングする方法について説明しま す。

# 前提条件

### 要件

次の項目に関する知識があることが推奨されます。

- Firepower Device Manager (FDM)
- Cisco Defense Orchestrator(CDO)

### 使用するコンポーネント

このドキュメントの情報は、次のソフトウェアとハードウェアのバージョンに基づいています。

• バージョン7.4.1を実行しているFirepowerデバイスマネージャー(FDM)Azure

互換性のあるバージョンと製品の包括的なリストについては、『[Secure Firewall Threat Defense](https://www.cisco.com/c/ja_jp/td/docs/security/secure-firewall/compatibility/threat-defense-compatibility.html#Cisco_Reference.dita_3c3a7148-33f3-4668-834c-ba9eca097785) [Compatibility](https://www.cisco.com/c/ja_jp/td/docs/security/secure-firewall/compatibility/threat-defense-compatibility.html#Cisco_Reference.dita_3c3a7148-33f3-4668-834c-ba9eca097785) Guide』を参照してください。

このドキュメントの情報は、特定のラボ環境にあるデバイスに基づいて作成されました。このド キュメントで使用するすべてのデバイスは、クリアな(デフォルト)設定で作業を開始していま す。本稼働中のネットワークでは、各コマンドによって起こる可能性がある影響を十分確認して ください。

# 背景説明

登録キーを使用してCisco Defense Orchestrator(CDO)へのFDM管理対象デバイスのオンボーディ ングプロセスを開始する前に、次の前提条件を満たしていることを確認してください:

- 1. 互換性のあるバージョン:デバイスでバージョン6.6以降が実行されている必要があります  $\circ$
- 2. ネットワーク要件[:Cisco Defense Orchestratorを管理対象デバイスに接続する](https://www.cisco.com/c/ja_jp/td/docs/security/cdo/managing-ftd-with-cdo/managing-ftd-with-cisco-defense-orchestrator/basics-of-cisco-defense-orchestrator.html#Connect_Cisco_Defense_Orchestratorto_the_CloudSDC)
- 管理ソフトウェア:デバイスはSecure Firewall Device Manager(FDM)で管理する必要があ 3. ります。
- ライセンス:デバイスは90日間評価ライセンスまたはスマートライセンスを使用できます 4.  $\sim$
- 5. 既存の登録:デバイスがシスコクラウドサービスにまだ登録されていないことを確認して、 オンボーディングプロセス中の競合を回避します。
- 6. 保留中の変更:デバイスに保留中の変更がないことを確認します。
- 7. DNS構成: FDM管理対象デバイスでDNS設定を正しく構成する必要があります。
- 8. タイムサービス:デバイス上のタイムサービスを正確に設定して、ネットワークタイムプロ トコルと確実に同期させることができます。
- 9. FDMサポートのアクティブ化の要件。ファイアウォールデバイスマネージャ(FDM)のサポー トとその機能は、要求に応じて排他的に許可されます。テナントでFDMサポートが有効に なっていないユーザは、FDM管理対象デバイスに対して設定を管理または展開できません 。このプラットフォームをアクティブにするには、ユーザーがFDMサポートを有効[にする](https://www.cisco.com/c/ja_jp/td/docs/security/cdo/managing-ftd-with-cdo/managing-ftd-with-cisco-defense-orchestrator/faq-and-support.html#Cisco_Concept.dita_92ad1f10-ddda-45fe-b4e9-ea9433046396) [リクエストをサポート・チーム](https://www.cisco.com/c/ja_jp/td/docs/security/cdo/managing-ftd-with-cdo/managing-ftd-with-cisco-defense-orchestrator/faq-and-support.html#Cisco_Concept.dita_92ad1f10-ddda-45fe-b4e9-ea9433046396)に[送信](https://www.cisco.com/c/ja_jp/td/docs/security/cdo/managing-ftd-with-cdo/managing-ftd-with-cisco-defense-orchestrator/faq-and-support.html#Cisco_Concept.dita_92ad1f10-ddda-45fe-b4e9-ea9433046396)する必要があります。

# 設定

ネットワーク図

この記事では、管理インターフェイスを介して制御されるFDM(Firepower Device Manager)デバ イスに焦点を当てています。このインターフェイスは、デバイスをCisco Defense Orchestrator(CDO)に登録するために不可欠なインターネットアクセスを備えています。

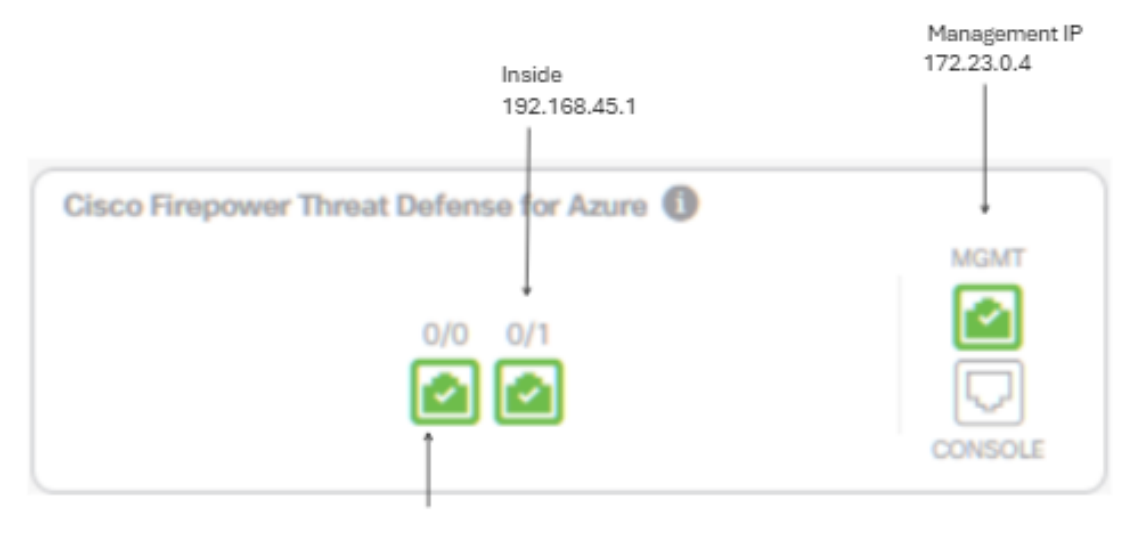

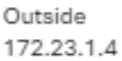

## コンフィギュレーション

ステップ 1: [Cisco Defense Orchestrator](https://www.defenseorchestrator.com/)(CDO)にログインします。

ステップ 2: Inventoryペインに移動し、青色のプラス(+)ボタンを選択してデバイスをオンボーデ ィングします。

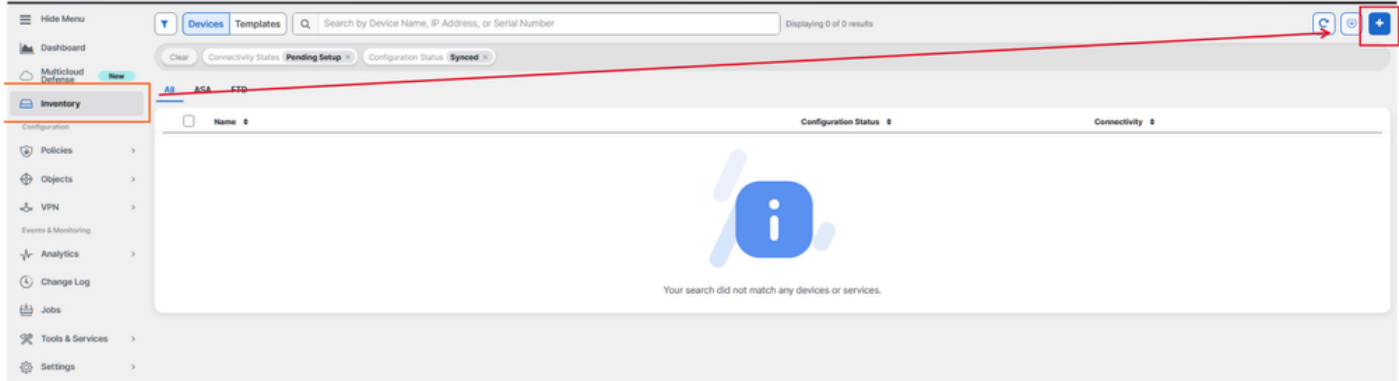

ステップ 3:FTDオプションを選択します。

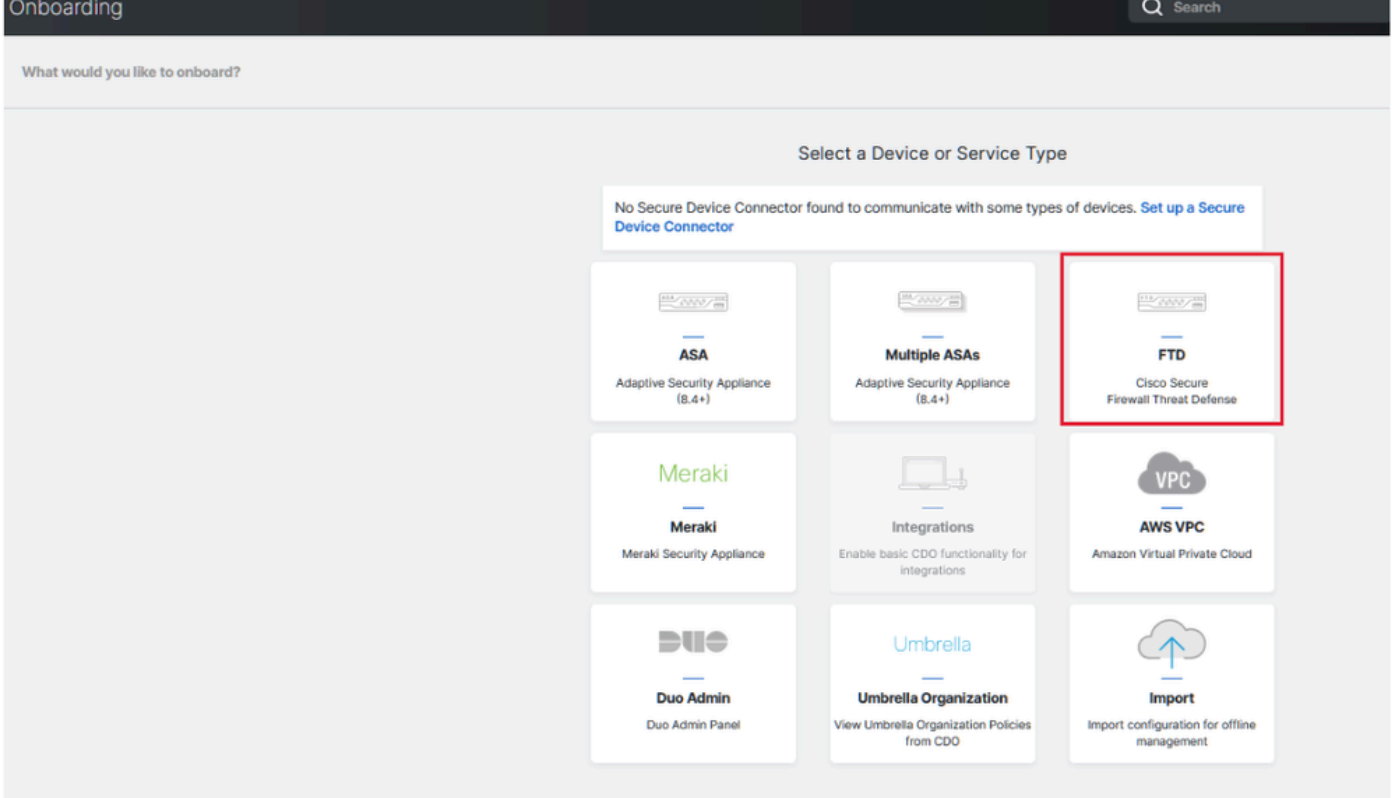

ステップ4オンボードFTDデバイスのセクションに進み、登録プロセスを開始します。脅威対策デ バイスのオンボーディングに使用できる方法に注意することが重要です。

- シリアル番号別:この方式は、サポートされているソフトウェアバージョンを使用する Firepower 1000、Firepower 2100、セキュアファイアウォール3100シリーズなどの物理デ バイスに適用されます。シャーシまたはPCAのシリアル番号とインターネットへのネットワ ーク接続が必要になります。
- 登録キーによる:これは、デバイスのIPアドレスに変更があった場合でもCDOとの接続を 維持するのに役立つため、オンボーディングに適した方法です。特に、DHCP経由でIPアド レスを受信するデバイスに適しています。
- クレデンシャルの使用:ネットワーク内のデバイス設定に合わせて、デバイスのクレデンシ ャルと、外部、内部、または管理インターフェイスのIPアドレスを入力する方法もあります  $\circ$

このプロセスでは、FDMオプションを選択してからUse Registration Keyオプションを選択し、デ バイスIPアドレスの潜在的な変更に関係なく、CDOへの一貫した接続を確保します。

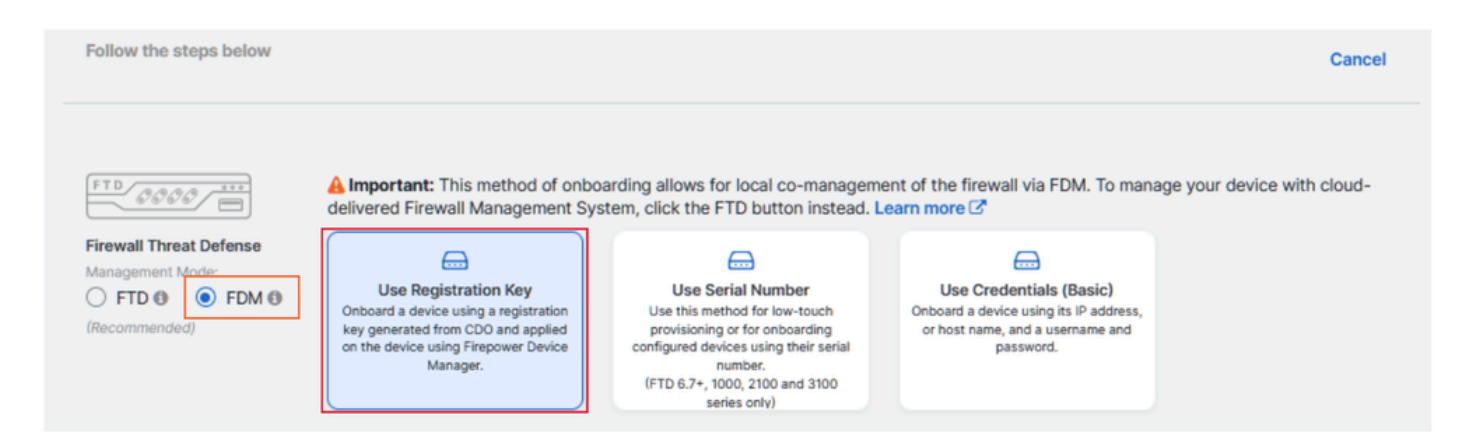

### ステップ 5:Device Nameフィールドに目的のデバイス名を入力し、Policy Assignmentを指定し ます。また、デバイスに関連付ける必要があるサブスクリプションライセンスも選択します。

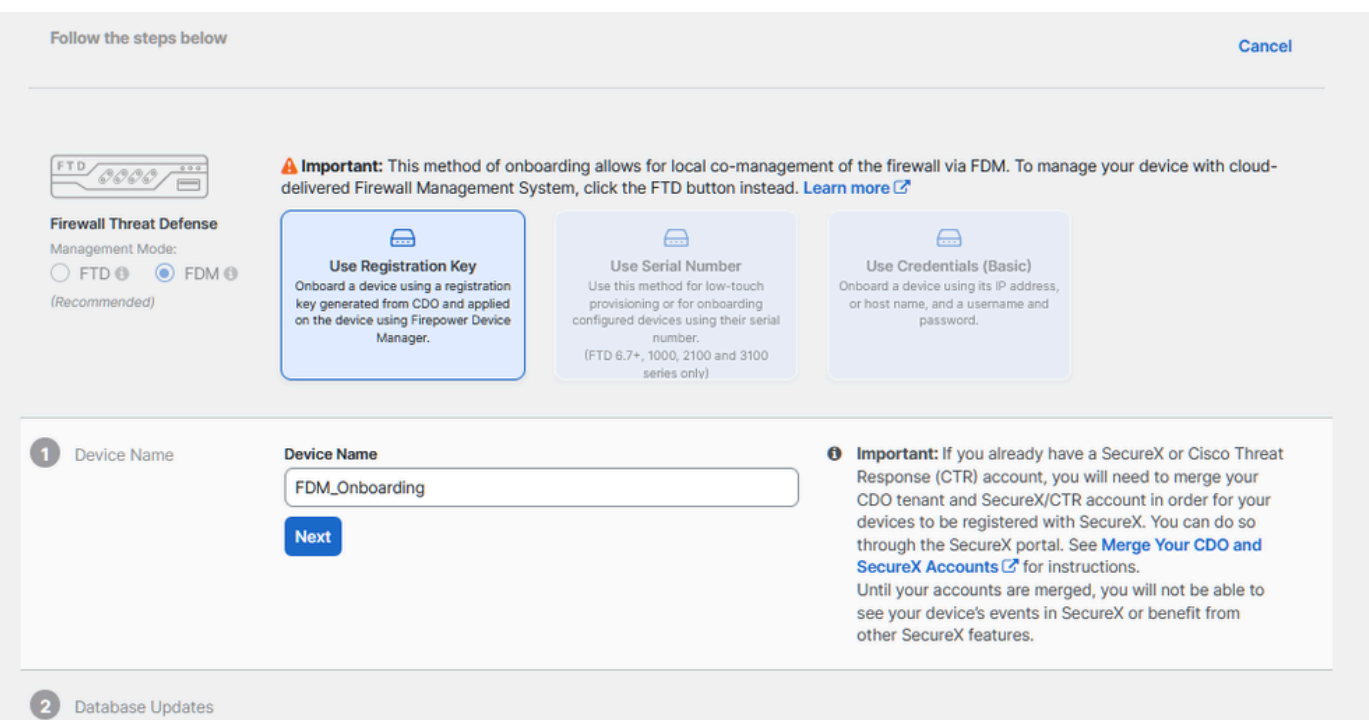

手順 6: Database Updatesセクションは、セキュリティ更新を即時に実行し、定期的な更新を設 定するようにデフォルトで設定されています。この設定を変更しても、Secure Firewallデバイス マネージャで確立された既存の更新スケジュールは変更されません。

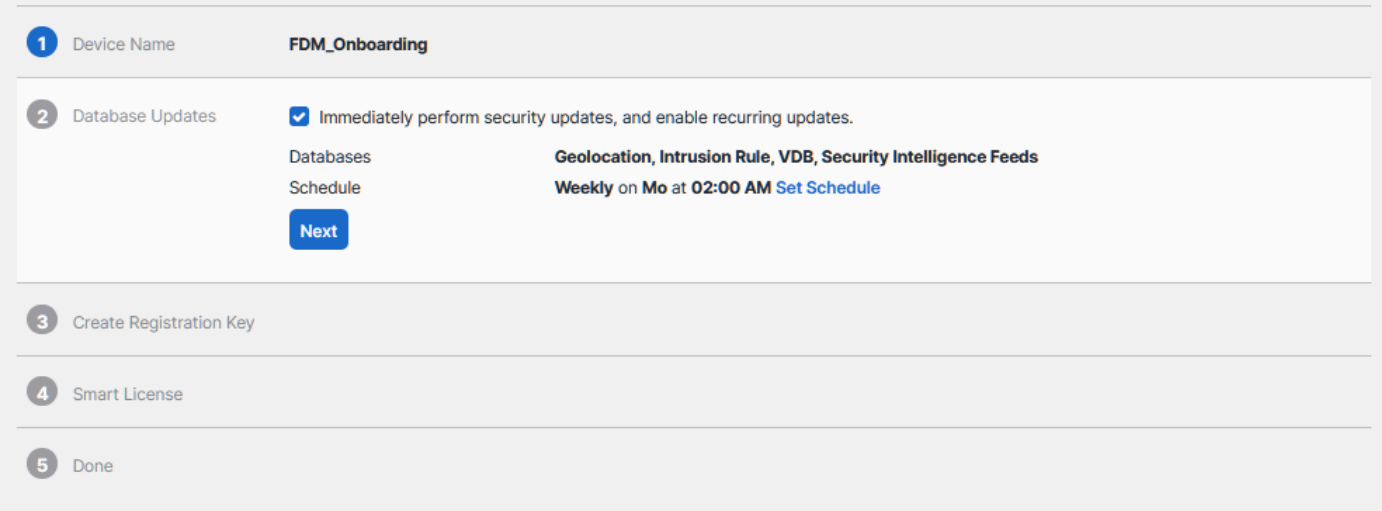

手順 7: CLI Registration Keyセクションでは、CDOが登録キーを自動生成します。完了前にオン ボーディングインターフェイスを終了すると、インベントリ内のデバイスのプレースホルダが作 成されます。登録キーは、この場所から後で必要に応じて取得できます。

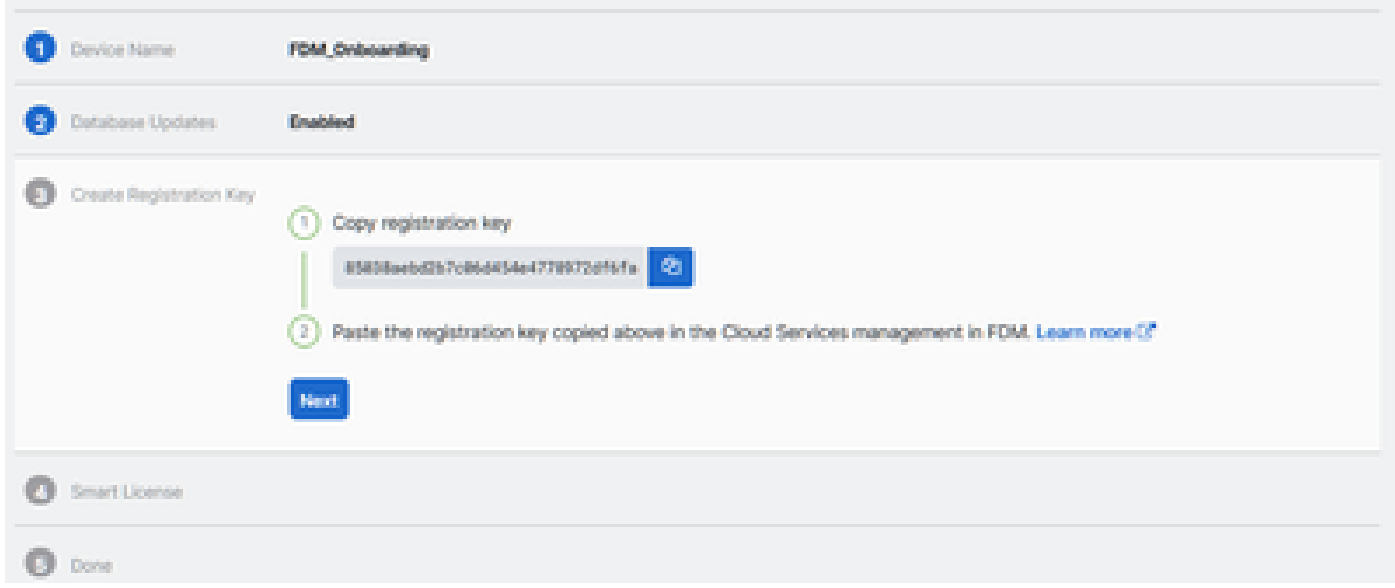

ステップ 8: [コピー]アイコンを使用して、生成された登録キーをコピーします。

ステップ 9: CDOへのオンボーディングに使用するSecure Firewall Device Manager(SDM)デバ イスにアクセスします。

ステップ 10: System SettingsメニューからCloud Servicesを選択します。

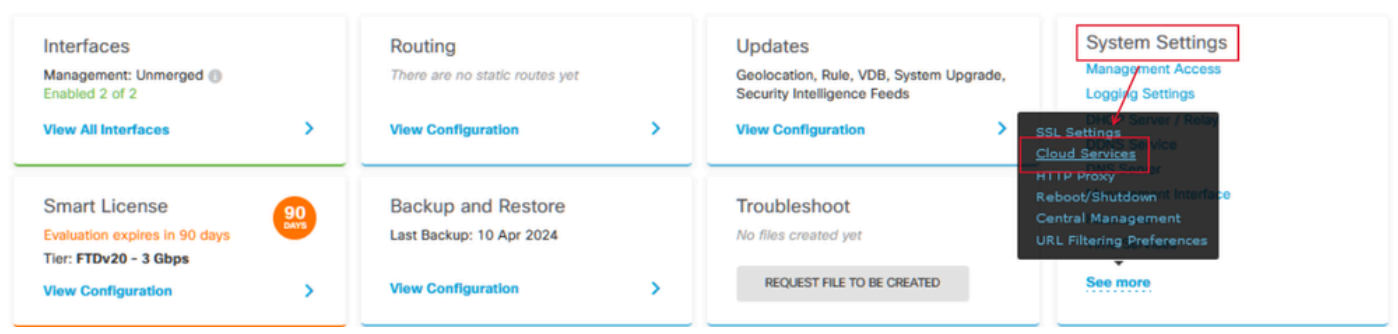

ステップ 11 テナントの地理的位置に合わせて、正しいシスコクラウドのリージョンをリージョ ンのドロップダウンで指定します。

- defenseorchestrator.comについては、USを選択します。
- defenseorchestrator.euについては、EUを選択します。
- apj.cdo.cisco.comの場合は、APJを選択します。

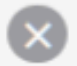

**Not Registered** 

You can register the device with the Cisco cloud to use additional cloud-based services. If you want to use Cisco Defense Orchestrator (CDO) for management or want to remain in evaluation mode, then register with the cloud using your CDO or other security account registration key. You can alternatively auto-enroll with CDO or a Secure Firewall Management Center using the device serial number. If you want to use Secure Firewall device manager for management and are ready to license the device, then configure Smart Licensing, which automatically registers the device with the Cisco cloud. After you register with the cloud, you can enable or disable features as needed.

**Enrollment Type** 

Security/CDO Account

**Smart Licensing** 

Region

**US Region** 

**Registration Key** 

**REGISTER** 

85038aebd2b7c06d454e4778972df6fa

#### Service Enrollment

#### **Cisco Defense Orchestrator**

Cisco Defense Orchestrator is a cloud-based management tool used for managing network devices. Select this option if you want to register the device in your Cisco Defense Orchestrator account.

C Enable Cisco Defense Orchestrator

#### **Cisco Success Network**

Cisco Success Network enablement provides usage information and statistics to Cisco which are essential for Cisco to provide technical support. This information also allows Cisco to improve the product and to make you aware of unused available features so that you can maximize the value of the product in your network.

Check out the Sample Data that will be sent to Cisco. See more ∨

**Enroll Cisco Success Network**  $\checkmark$ 

Need help? [3

ステップ12 [登録の種類]セクションで、セキュリティアカウントを選択します。

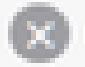

Not Registered

You can register the device with the Cisco cloud to use additional cloud-based services. If you want to use Clsco Defense Orchestrator (CDO) for management or want to remain in evaluation mode, then register with the cloud using your CDO or other security account registration key. You can alternatively auto-enroll with CDO or a Secure Firewall Management Center using the device serial number. If you want to use Secure Firewall device manager for management and are ready to license the device, then configure Smart Licensing, which automatically registers the device with the Cisco cloud. After you register with the cloud, you can enable or disable features as needed.

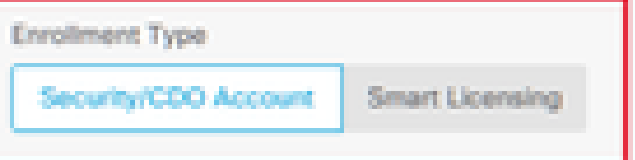

**Region** 

US Region

Registration Key

85038aebd2b7c06d454e4778972df6fa

#### (A) Service Enrollment

#### Cisco Defense Orchestrator

Cisco Defense Orchestrator is a cloud-based management tool used for managing network. devices. Select this option if you want to register the device in your Cisco Defense Orchestrator account.

C Enable Cisco Defense Orchestrator

#### Cisco Success Network

Cisco Success Network enablement provides usage Information and statistics to Cisco which are essential for Cisco to provide technical support. This information also allows Cisco to improve the product and to make you aware of unused available features so that you can maximize the value of the product in your network.

Check out the Sample Data that will be sent to Cisco. See more w

**J** Enroll Cisco Success Network

RECKSTOR

Need help?(3)

ステップ 13 Registration Keyフィールドに登録キーを貼り付けます。

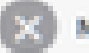

**Not Registered** 

You can register the device with the Claco cloud to use additional cloud-based services. If you want to use Clsco Defense Orchestrator (CDO) for management or want to remain in evaluation mode, then register with the cloud using your CDO or other security account registration key. You can alternatively auto-enroll with CDO or a Secure Firewall Management Center using the device serial number. If you want to use Secure Firewall device manager for management and are ready to license the device, then configure Smart Licensing, which automatically registers the device with the Cisco cloud. After you register with the cloud, you can enable or disable features as needed.

**Enrollment Type** 

Security/CDO Account Smart Licensing

Region

US Region

Registration Key

85038aebd2b7c06d454e4778972df6fa

#### A Service Enrollment

#### Cisco Defense Orchestrator

Claco Defense Orchestrator is a cloud-based management tool used for managing network devices. Select this option if you want to register the device in your Cisco Defense Orchestrator account.

۰

C Enable Cisco Defense Orchestrator

#### Cisco Success Network

Claco Success Network enablement provides usage information and statistics to Claco which are essential for Cisco to provide technical support. This information also allows Cisco to improve the product and to make you aware of unused available features so that you can maximize the value of the product in your network.

Check out the Sample Data that will be sent to Claco. See more v.

**Enroll Cisco Success Network** 

**PEICESTICS** 

Need help? [3]

ステップ 14: バージョン6.7以降のデバイスでは、Cisco Defense Orchestratorがサービス登録セ クションで有効になっていることを確認します。

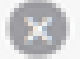

**Not Registered** 

You can register the device with the Cisco cloud to use additional cloud-based services. If you want to use Claco Defense Orchestrator (CDO) for management or want to remain in evaluation mode, then register with the cloud using your CDO or other security account registration key. You can alternatively auto-enroll with CDO or a Secure Firewall Management Center using the device serial number. If you want to use Secure Firewall device manager for management and are ready to license the device, then configure Smart Licensing, which automatically registers the device with the Cisco cloud. After you register with the cloud, you can enable or disable features as needed.

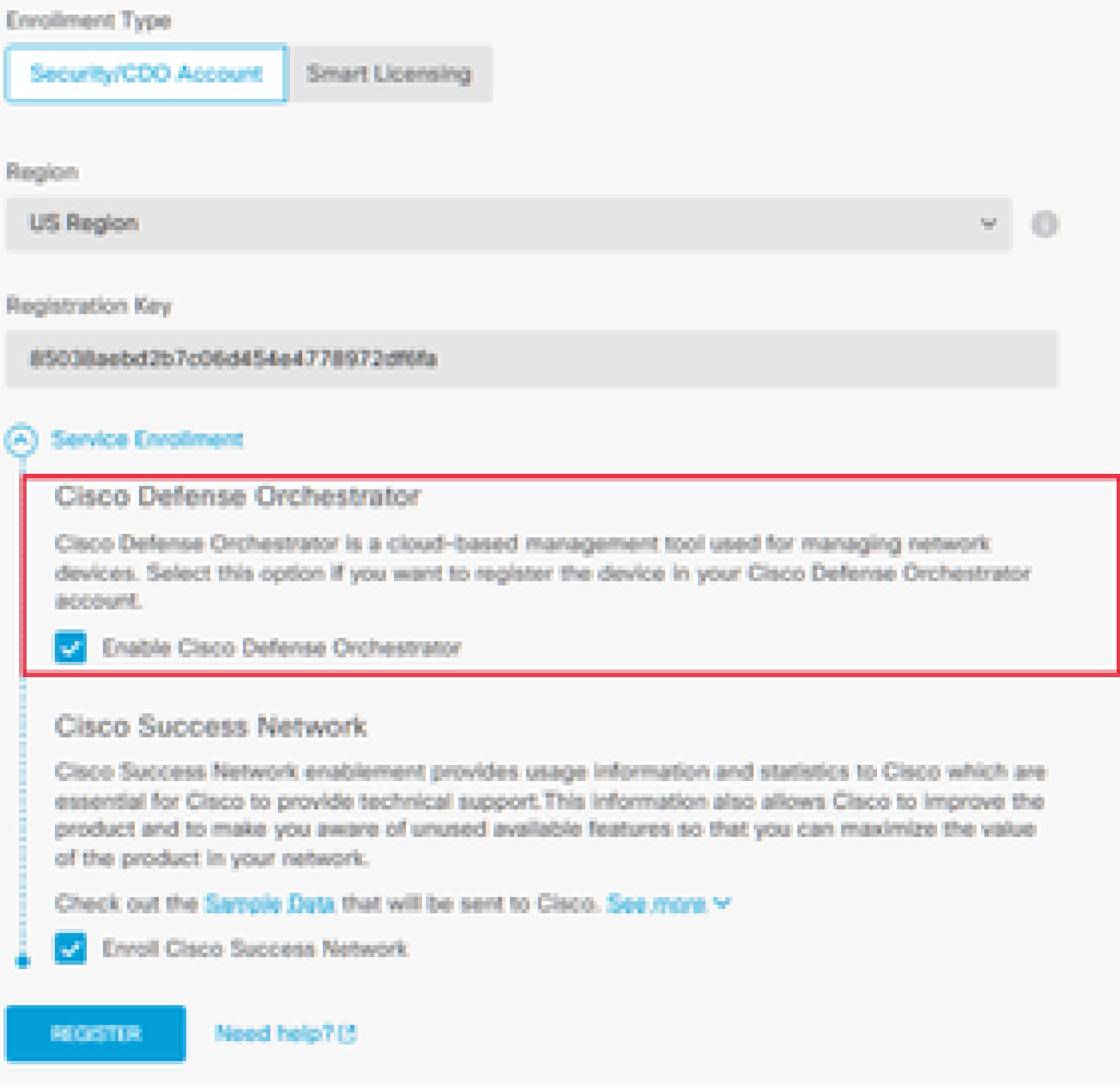

ステップ15: (オプション) Cisco Success Network Enrollmentの詳細を確認します。参加しない 場合は、Enroll Cisco Success Networkチェックボックスの選択を解除します。

### ステップ 16: Registerを選択し、シスコによる情報開示を受け入れます。Secure Firewall Device Manager(SDM)は、登録をCDOに送信します。

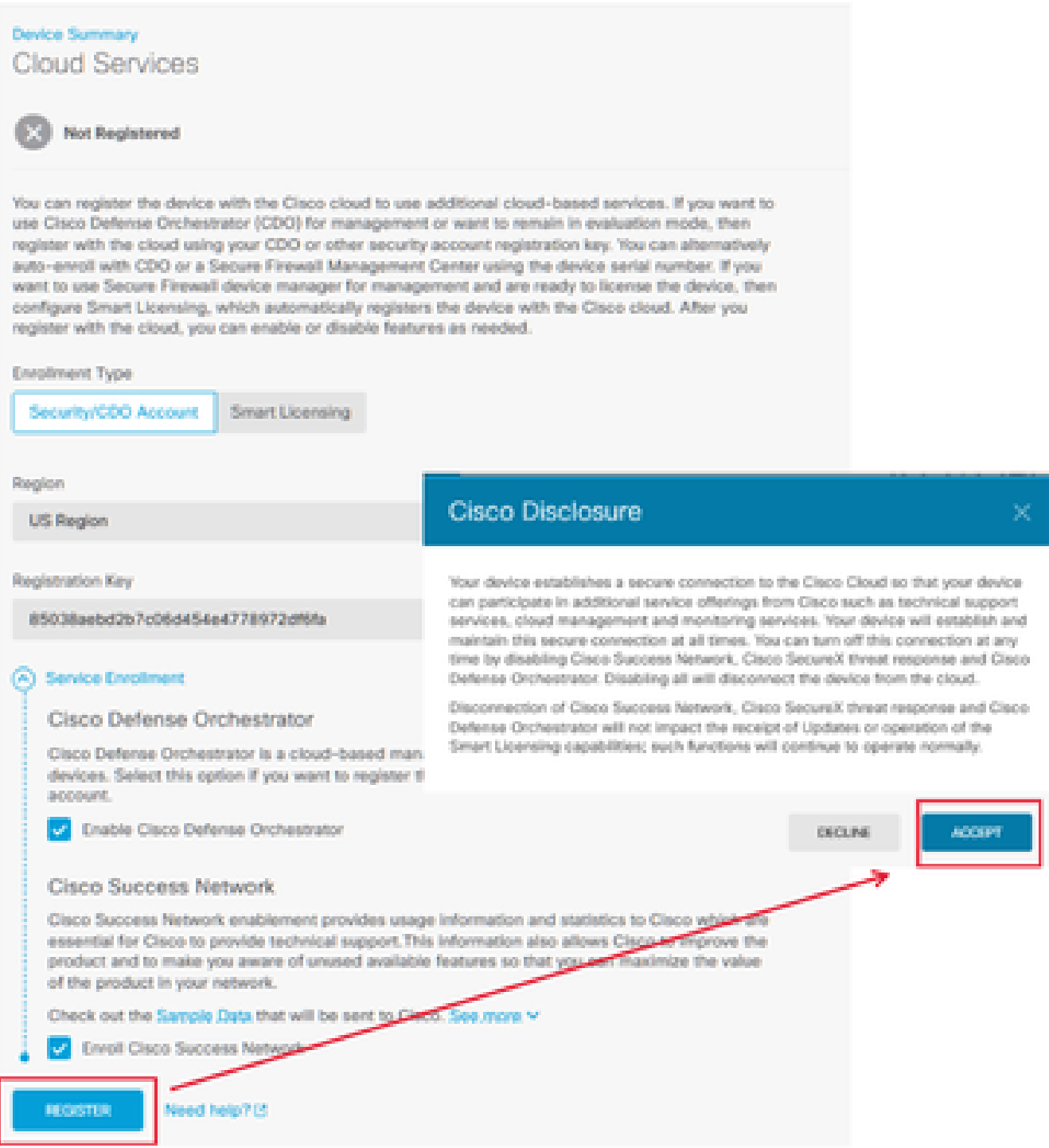

ステップ 17: CDOに戻り、登録キー作成領域でNextを選択します。

ステップ18:(オプション)デバイス用のライセンスを特定して選択し、Nextを選択して続行しま す。

ステップ 19: CDOインベントリのデバイスステータスが、UnprovisionedからLocating、 Syncing、最後にSyncedに移行していることを確認します。

**O** Synced

· Online

## 確認

ここでは、設定が正常に機能しているかどうかを確認します。

CDOポータルに移動し、デバイスステータスを確認します。OnlineとSyncedが表示されています 。 また、ステータスの確認はFDM GUIを介して実行できます。System > Cloud Servicesの順に 選択し、Cisco Defense OrchestratorとCisco Success Networkの接続ステータスを確認します。 インターフェイスにConnectedステータスが表示され、サービスとの統合が正常に完了したこと が確認されます。

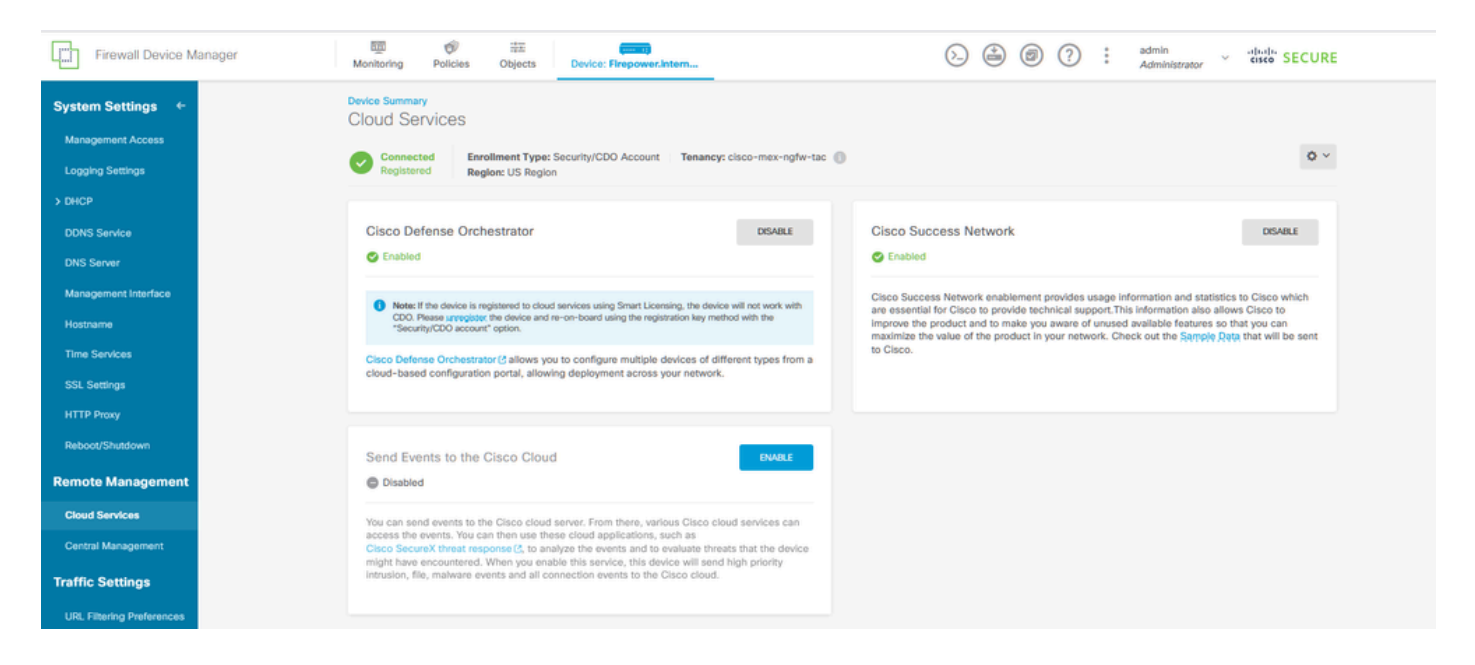

# トラブルシュート

ここでは、設定のトラブルシューティングに使用できる情報を示します。

• クラウドサービスFQDNエラーの解決

クラウドサービスFQDNを解決できないためにデバイス登録が失敗した場合は、ネットワーク接 続またはDNS設定を確認し、デバイスのオンボーディングを再試行します。

• 無効な登録キーエラー

ファイアウォールデバイスマネージャに無効な登録キーが入力されたことが原因でデバイスの登 録が完了しない場合は、Cisco Defense Orchestratorから正しい登録キーのコピーに進み、登録プ ロセスを再試行します。デバイスがすでにスマートライセンスを取得している場合は、ファイア ウォールデバイスマネージャで登録キーを入力する前に、スマートライセンスを削除します。

• ライセンス不足の問題

デバイスの接続ステータスが「ライセンス不足」を示している場合は、次の手順を実行します。

- Cisco Smart Software Managerではデバイスに新しいライセンスを適用するために期間が必 1. 要になる場合があるため、デバイスがライセンスを取得するまで少し時間をおきます。
- デバイスのステータスが変更されない場合は、CDOポータルを更新するために、サインア 2. ウトしてから再度サインインし、ライセンスサーバーとデバイス間のネットワーク通信の問 題を解決してください。
- 3. ポータルを更新してもデバイスのステータスが更新されない場合は、次の操作を実行します 。
	- <u>Cisco Smart Software Manager</u>から新しい登録キーを生成してコピーします。手順に ついては、『[Generate Smart Licensing](https://www.youtube.com/watch?v=8nSyUDEAJEE)』ビデオを参照してください。
	- CDOナビゲーションバーでInventoryページを選択します。
	- Insufficient License状態でリストされたデバイスを選択します。
	- デバイスの詳細ペインで、Insufficient Licensesアラートの下にあるManage Licensesをクリックします。[ライセンスを管理]ウィンドウが表示されます。
	- Activateフィールドに新しい登録キーをペーストして、Register Deviceを選択します  $\sim$

新しい登録キーが正常に適用されると、デバイスの接続状態は「Online」に変わります。

登録キーに別の方法を使用してFirepower Device Manager(FDM)を登録する際の包括的なガイダ ンスについては、「[FDM管理対象デバイスのトラブルシューティング」](https://www.cisco.com/c/ja_jp/td/docs/security/cdo/managing-ftd-with-cdo/managing-ftd-with-cisco-defense-orchestrator/troubleshooting.html#Firepower_Threat_DefenseFTD_Devices)リンクで提供される詳細 なドキュメントを参照してください。

このリソースでは、FDMをCisco Defense Orchestrator(CDO)に正常にオンボーディングするため に使用できるさまざまな登録技術の手順とトラブルシューティングのヒントを示します。

# 関連情報

- [FDM管理対象デバイスのトラブルシューティング](https://www.cisco.com/c/ja_jp/td/docs/security/cdo/managing-ftd-with-cdo/managing-ftd-with-cisco-defense-orchestrator/troubleshooting.html#Firepower_Threat_DefenseFTD_Devices)
- [Cisco Defense OrchestratorでのFDMデバイスの管理](https://www.cisco.com/c/ja_jp/td/docs/security/cdo/managing-ftd-with-cdo/managing-ftd-with-cisco-defense-orchestrator/onboard-devices-and-services.html#Onboarding_an_FTD_to_CDO)
- [シスコのテクニカルサポートとダウンロード](https://www.cisco.com/c/ja_jp/support/index.html?referring_site=bodynav)

翻訳について

シスコは世界中のユーザにそれぞれの言語でサポート コンテンツを提供するために、機械と人に よる翻訳を組み合わせて、本ドキュメントを翻訳しています。ただし、最高度の機械翻訳であっ ても、専門家による翻訳のような正確性は確保されません。シスコは、これら翻訳の正確性につ いて法的責任を負いません。原典である英語版(リンクからアクセス可能)もあわせて参照する ことを推奨します。